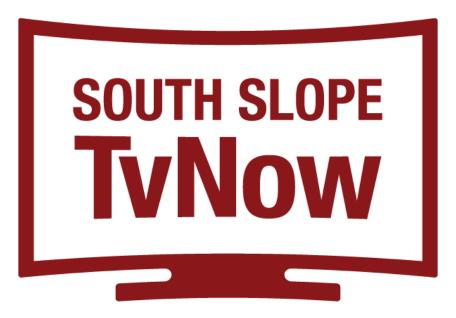

Apple TV HD & Apple TV 4K-1st Gen USER GUIDE

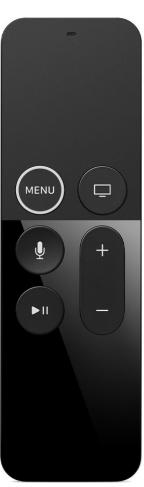

## Adding South Slope TvNow to Your Apple TV

To add the South Slope TvNow app to your Apple TV, press the **Menu** button, swipe **Right** to the App Store from the home screen of your Apple TV, and press the **Touch** surface. Select the **Search** option on the top-level menu and use the on-screen keyboard to type in **South Slope TvNow**.

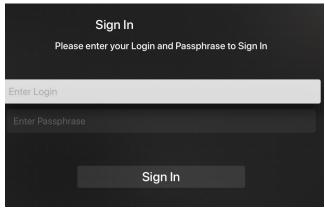

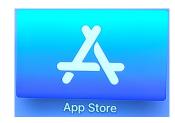

Select and click the **Install** button to begin the installation. Once the installation is completed, you will be prompted for a **Login** and **Passphrase**. If you haven't received these, please contact South Slope at 319-626-2211.

## **Navigating Apps Content and Lists**

You can swipe **left, right, up or down** on the Touch surface to highlight an app or content item. Onscreen, a highlighted app or content item expands slightly. Press on the **Touch** surface to open a highlighted item.

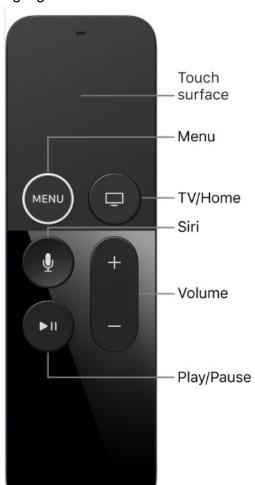

To return to the previous screen press the **Menu** button. To return to the Home screen, press and hold the **Menu** button.

# **Watching South Slope TvNow**

From Home Screen, using the Touch surface, highlight the **South Slope TvNow** icon and press the **center of the Touch** surface to open your channel guide.

Swipe **up or down** on the Touch surface to highlight a channel that you want to watch, then press the **Play/Pause** button to watch the program.

#### For You Feature

This feature is "For You" if you prefer a poster view format instead of a traditional Channel Guide look. For You gives you quick access to channels you've watched, channels popular in your area, recent recordings, movies on now, and movies on soon. To access For You from the program guide, press the **back** button on the remote and use the clickpad to select the For You option. From the program guide, press the **Menu** button to open the Tab Bar. Swipe **left** on the touch surface to highlight and open the For You option.

### **On-Screen Guide Management**

You can press the **Touch** surface on any program highlighted in blue for additional options. Press **Watch** to view a current-airing program. Swipe **down** and highlight **Record** to set a recording for this program. Highlighting and selecting **Search** allows you to see other times when the program is available to watch or to set a recording for this program.

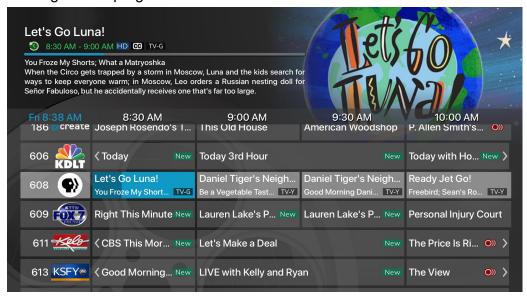

## **Touch Guide Navigation**

Lightly touch the **upper**, **lower**, **left**, or **right** areas of your Touch surface to correspondingly navigate through the on-screen Program Guide.

# **Recording Programs From the Guide**

Select a currently-airing or upcoming program, swipe to highlight **Record**, and press the **Touch** surface to create a recording for this program. See the Recording Programs sections of this guide for Recording instructions.

#### Tab Bar

From the Program Guide, press the **Menu** button to open the Tab Bar. The Tab Bar allows you to swipe **left or right** to access Guide, Recording, and Search options which will be covered in subsequent pages of this guide.

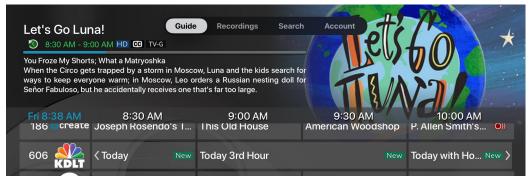

# **Account Option - Add a New Device**

Follow the directions for adding South Slope TvNow at the beginning of this guide, **swipe down** on the **Touch** surface to highlight **Add Device** and use the displayed Login and Passphrase to activate the new device.

#### RECORDING YOUR PROGRAMS

## Making a Recording

When you select **Record,** a screen will display that give you the options for setting a series rule for this program. If you don't want to set a series rule for this program, select **One-Time Recording**. To further manage this recording, go to the Tab Bar and select the **Recordings** option.

### Watching Your Recordings

Recordings can be viewed from either the **Recordings** or **Search** screen options. Select **Recordings** from the Tab Bar to open the

Recordings screen. Highlight and select **Current** to open your recorded program list. Scroll through the list, select the program you want to watch, and press the **Touch** surface to start watching the program. If there are multiple recordings, scroll and highlight the one you want to watch and press the center of the **Touch** surface to start watching the program. You can also delete the program by swiping **right**, and then highlighting and selecting **Delete**. You will receive a prompt asking you to confirm the deletion.

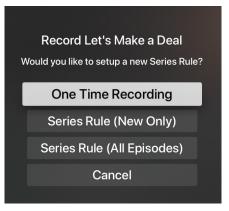

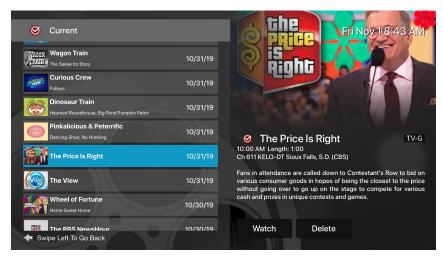

From any of your Search options, you can see a list of recordings for a specific program by highlighting and pressing on **Search**. Swiping **up or down** on the remote **Touch** surface allows you to scroll through all recorded, live, or upcoming programs of an episode or a series. If the highlighted program has been completely recorded, the **Watch** button will display. Press the highlighted program on your **Touch** surface to watch the recording. Future programs can be recorded by highlighting and pressing the **Record** button.

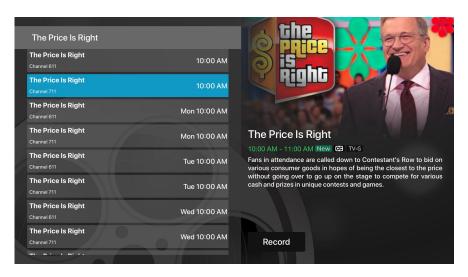

#### MANAGING YOUR RECORDINGS

### **Current Recordings**

To watch or delete current recordings, go to the Tab Bar above the Program Guide and select the **Recordings** option. Highlight **Current** and press the **Touch** surface to open the list of your current recordings. From this list you can either watch or delete your recorded programs by highlighting and selecting the option with your **Touch** surface. If you choose to **Delete** a program, you will receive a prompt asking to confirm your deletion.

## **Upcoming Recordings**

Use the Upcoming feature to manage settings for your future recordings. From the Recordings screen, highlight **Upcoming** and press the **Touch** surface to open the list of Upcoming Recordings. Scroll through the list; highlight and press the **Touch** surface to open the Upcoming Program recording that you want to manage. If there are multiple recordings, scroll and highlight the one you want to manage, swipe and highlight **Edit**, and press the center of the **Touch** surface to open an Edit Recording window. To assure that you don't miss the beginning of a program, you can change the Start Recording time by highlighting **Start Recor**ding and pressing the **Touch** surface. This will open a screen that gives you options on how **Early**, **Late**, or **On Time** you want a program to begin. Scroll through and highlight your option, and press the **Touch** surface to set the Start Recording time. The Stop Recording functions the same way as the Start Recording feature and is beneficial when watching sporting events. Once you have finished your changes, highlight Save and press the **Touch** surface.

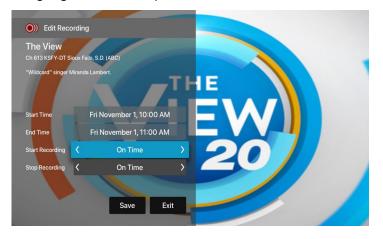

#### **Rules**

Use the Rules feature to manage the episodes of series that you want recorded automatically. From the **Recordings** screen, highlight **Rules** and press the **Touch** surface to open the list of series recordings. Scroll through the list; highlight and press the **Touch** surface to open a series. At this point an **Edit Rule** screen will open. Highlight and select **Keep at Most** to choose a maximum number of episodes that you want to keep of this series, or you can choose to keep **All Episodes**. Show Type allows you to keep **Only New** or **All Episodes** of a series.

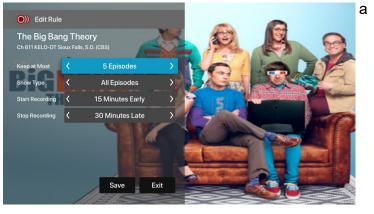

You can also choose to set the Start and Stop Recording times for all episodes in this series. This option works the same way as it does in the Upcoming Recordings. Once you have finished your changes, highlight **Save** and press the **Touch** surface.

#### **Restart TV**

This popular feature lets you go back to the beginning of any currently airing or in-progress recorded program that has the Restart Option.

While watching live TV, swipe **left on the Touch** surface, to open your control options, swipe **right** to highlight the **Restart** icon, press the **center of your Touch** surface to restart to the beginning of the program. You can also use this feature when you are watching an in-progress recording.

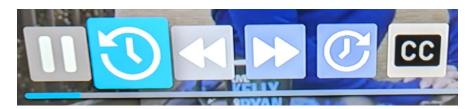

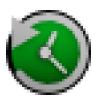

Programs that have the Restart option will display the Green Restart icon in the Guide and program description. Some programs because of programming restrictions don't allow for the Restart function.

### **Closed Captioning**

While watching a program, swipe Left on the Touch surface to open your control options and then swipe Right to highlight the CC icon. Press the center of the Touch surface to turn Closed Captioning On or Off.

#### Pause Live - TV Fast Forward and Rewind Features

Life happens and there may be times when you need to take care of something while watching your favorite program. Use the Pause Live TV feature by pressing once the **Play/Pause** button on your remote control. When you want to restart your paused program just press the **Play/Pau**se button again to restart the program where you left off.

#### **Fast Forward and Rewind Features**

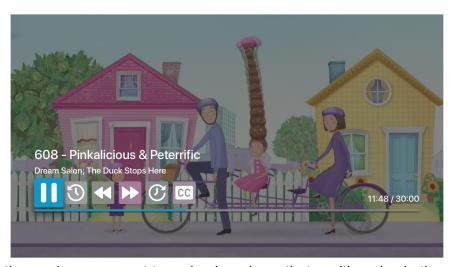

There may be times when you want to go back and see that exciting play in the game or fast forward through commercials. To use this feature during an in-progress or recorded program, **swipe left** to open your control options, **swipe right** to highlight the control feature that you would like to manage; Pause, Restart, Rewind, Fast Forward, move back to the live program, or activate the Closed Captioning.

# **Channel Surfing From A Live Program**

You can navigate to the next highest or lowest channel number from a live program that you are watching by lightly touching the **upper or lower area of your Touch** surface.

### **Program Search Features**

Use the Search feature from the Tab Bar to find Live, Recorded, and Future programs that can be recorded. **Swipe right**, highlight Search and then press on the **Touch** surface to open the program search. **Swipe left or right** to highlight letters that correspond with the program you are searching for and press the **Touch** surface to see results. You can also use the voice activation feature by holding the **Microphone** button and clearly saying the name of the program that you are searching for.

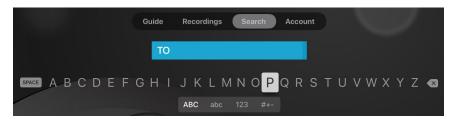

The results will include Live, Future, and Recordings of programs that match your search. Use your **Touch** surface to select your program either from the Live TV or Recordings results. Follow the instructions in this guide for watching or recording any of these programs.

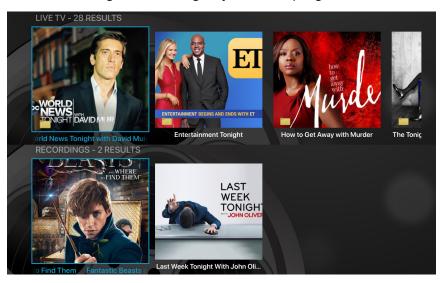

# **Frequently Watched Programs**

When watching a live program, if you would like to view one of your frequently watched channels without going back to the guide, **swipe down on the Touch** surface to see a list of your favorite channels. **Swipe left or right** to highlight the new channel that you would like to watch, and press the **Play/Pause** button or the center of the **Touch** surface to switch to this channel.

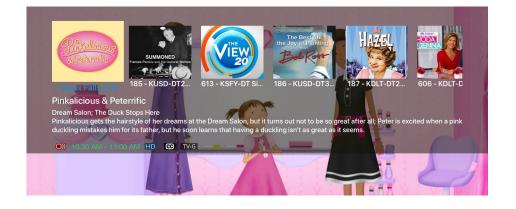

Notes:

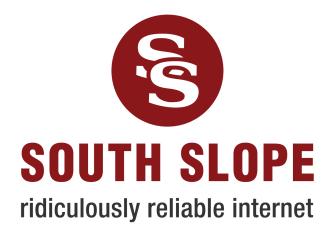

319-626-2211 | southslope.com